# Web Server

User guide

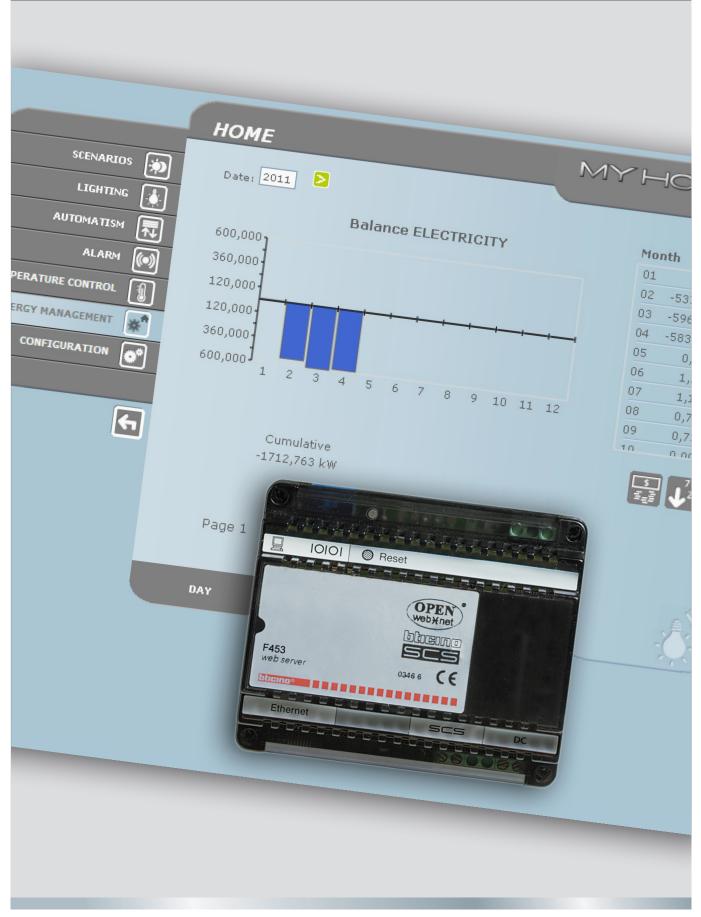

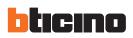

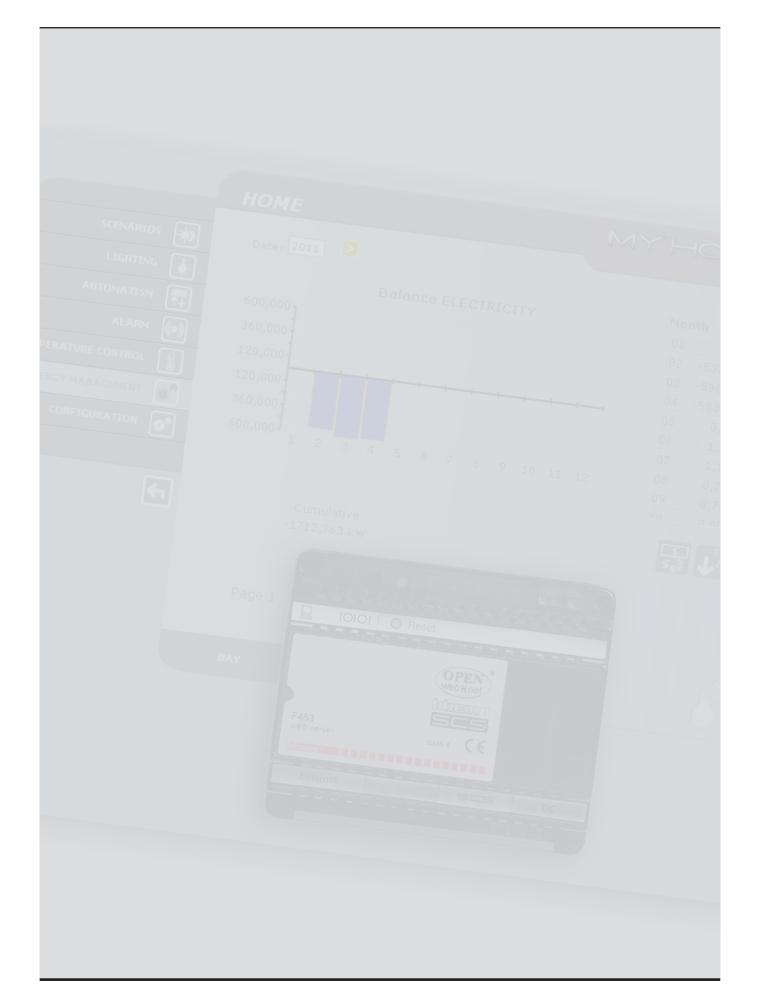

User guide

# Index

| 1. | Des  | cription of the Web Server                                                     | 4  |
|----|------|--------------------------------------------------------------------------------|----|
| 2. | Use  | of the Web Server with Web pages                                               | 5  |
| 3. | Base | e functions                                                                    | 8  |
|    | 3.1  | Scenarios                                                                      | 8  |
|    | 3.2  | Lighting                                                                       | 8  |
|    | 3.3  | Automatism                                                                     | 9  |
|    | 3.4  | Alarm                                                                          | 10 |
|    | 3.5  | Temperature control                                                            | 11 |
|    | 3.6  | Energy Management                                                              | 22 |
| 4. | Con  | figuration                                                                     | 32 |
|    | 4.1  | Configuration - System                                                         | 32 |
|    | 4.2  | Configuration – Language                                                       | 34 |
| 5. | Exa  | mples of ways of connection to the Web Server                                  | 35 |
|    | 5.1  | Home with local area network (LAN)                                             | 35 |
|    | 5.2  | Home with ADSL subscription with fixed IP                                      | 35 |
| 6. | Τιοι | ıbleshooting                                                                   | 36 |
|    | 6.1  | The Web Server does not respond to requests via Ethernet (browser, ping, etc.) | 36 |
|    | 6.2  | The Web Server does not send e-mail                                            | 36 |
|    | 6.3  | The Web Server does not perform the commands sent to the My Home systems       | 36 |

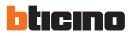

# 1. Description of the Web Server

The Web Server F453 offers the possibility of operating on a My Home systems installed in the house or in the office.

The connection can be established using a modem and/or a data network (wired or wireless). Using a PC, users can connect locally or remotely to the Web Server. They can then use the customisable Web pages with control icons and pushbuttons to perform the following operations:

• monitoring and command of the Automation (lights, rolling shutters etc.), Burglar-alarm, Energy Management, Thermoregulation systems and Air conditioning;

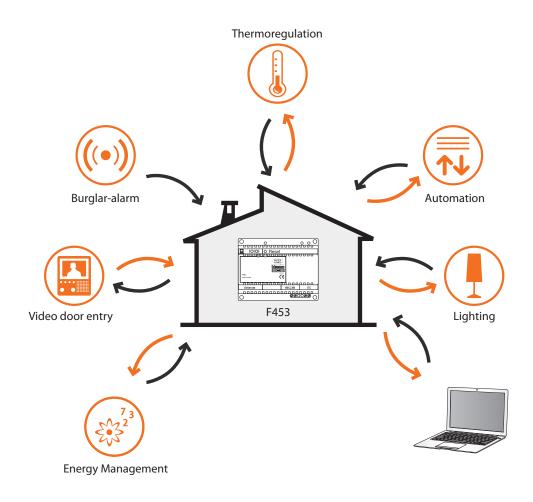

If the PC is to dialogue with the Web Server it must have an Ethernet network card or a modem.

Each Web Server in the system will be connected to the data network or to the telephone line, to the 2-wire cable of the digital video door entry system and to the 2-wire cable of the burglar-alarm system.

# 2. Use of the Web Server with Web pages

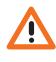

Minimum browser requirements for correct display of the web pages: Internet Explorer ver. 7, Firefox ver. 3, Chrome ver. 9, Safari ver. 4. However, for the energy supervision functions, the requirements for Internet Explorer are higher: ver.8 Google Frame plug-in or better. The interaction with the My Home systems connected to the Web Server can occur locally (on LAN or Wi-Fi network) and remotely (accessing them with public Internet address or via modem) through Web pages where the types of action to be performed and the control pushbuttons have already been configured and customised.

With connection via modem (local telephone line) the user must configure the Remote Access function on the control PC (for more information contact your network administrator).

When the browser has been started, the numerical address (or URL – Uniform Resource Locator – standard method for indicating the logic address of a specific network resource, e.g. 192.168.1.35) of the Web Server which the program must connect to set up a direct connection line to the My Home system must be indicated.

The connection and the data exchanged with the site are protected.

My Home uses the SSL 128 bit encryption system, based on the Secure Sockets Layer protocol.

All the application pages are downloaded using this protocol which guarantees their integrity and origin.

Today 128-bit message cryptography represents the best security system for sending reserved information via Internet and is the system used by banks throughout the world.

Being standard, it is used by the main Browsers (I. Explorer, Firefox, Safari). After entering the URL, the encryption system transforms http:// into https:// (the letter "s" indicates that the site uses the SSL protocol) and displays the following protection warning.

| 🕈 Certific  | ate Error: Navigation Blocked - Windows Internet Explorer                                                                                                    |
|-------------|----------------------------------------------------------------------------------------------------|
| 00.         | /// /////////////////////////////////                                                                                                    |
| File Edit   | View Favorites Tools Help                                                                                                    |
| 🔶 Favorites | Certificate Error: Navigation Blocked                                                                                                    |
| 3           | <ul> <li>There is a problem with this website's security certificate.</li> <li>The security certificate presented by this website was not issued by a trusted certificate authority.</li> <li>The security certificate presented by this website was issued for a different website's address.</li> <li>Security certificate problems may indicate an attempt to fool you or intercept any data you send to the server.</li> <li>We recommend that you close this webpage and do not continue to this website.</li> <li>Click here to close this webpage.</li> <li>Continue to this website (not recommended).</li> <li>More information</li> </ul> |

Although the certificate cannot be linked to the Web Server IP, it is nevertheless valid.

Press Continue to this website to access the identification page.

The connection between PC and Web Server is available for one access at once; several users cannot connect with the Web Server and thus with the system at the same time.

This is fundamental to guarantee consistency between the actions requested (commands) and carrying them out. Obviously the access to the system command pushbuttons is subordinate to passing an "identification page" where a login (identification name) and a password, known only by the user, are requested.

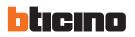

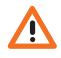

Warning: after a second user enters the correct login and password details, if no action is performed for the period of time set at the programming stage, the Web Server takes the user back to the identification page. program).

File Edt View Favorites Tools Help For Favorites Construction 💌 😵 Certificate Error 📄 🔄 🗶 🖉 Un 🛅 • 🕤 · 🖃 🖶 • Page • Safety • Tools • 🕢 • \* ME Logi Enter Identification page allowed only to authorise Copyright© Bticino® номе ۲ Date: 11.10.2011 Hour: 14:06 ₩ Y MANAGEMENT No active alarm No lighted lamp 5 messages present in answering system 4 Control home page

To access the Web pages enter your Login and Password details (previously set using the TiF453

6

User guide

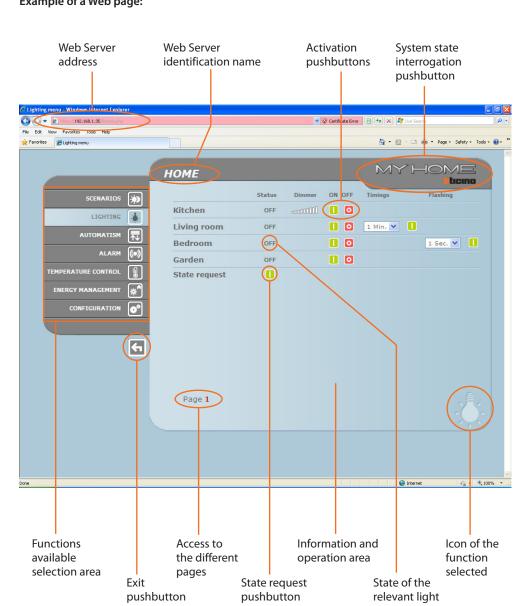

Example of a Web page:

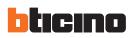

# 3. Base functions

The confirmation message: **Command sent** is displayed in the page for each command sent successfully.

#### 3.1 Scenarios

By pressing pushbuttons displayed in the Web page this function can activate the scenarios saved in the Automation system scenario module.

|                     | номе    | MYHOME   |
|---------------------|---------|----------|
|                     |         | Licino   |
| SCENARIOS 🔅         |         | Activate |
|                     | Kitchen |          |
|                     | Night   |          |
| ALARM ()            | Cinema  |          |
| TEMPERATURE CONTROL |         |          |
| ENERGY MANAGEMENT   |         |          |
| CONFIGURATION       |         |          |
|                     |         |          |
| F                   |         |          |
|                     |         |          |
|                     | Page 1  |          |
|                     | raye 1  | Ó.       |
|                     |         |          |

#### 3.2 Lighting

In managing the LIGHTING function the web page displays the pushbuttons for sending the ON/ OFF, Timing, Flashing and dimmer control command.

|                     | номе          |        |        |        | MYH          |            |
|---------------------|---------------|--------|--------|--------|--------------|------------|
| SCENARIOS 🙀         |               | Status | Dimmer | ON OFF | Timings      | Flashing   |
|                     | Kitchen       | OFF    |        |        |              |            |
|                     | Living room   | OFF    |        |        | 1 Min. 💙 🚺   |            |
|                     | Bedroom       | ON     |        |        |              | 1 Sec. 💌 📘 |
|                     | Garden        | ON     |        |        |              |            |
| TEMPERATURE CONTROL | State request |        |        | (      | Command sent | :          |
| ENERGY MANAGEMENT   |               |        |        |        |              |            |
| CONFIGURATION       |               |        |        |        |              |            |
|                     |               |        |        |        |              |            |
| 5                   |               |        |        |        |              |            |
|                     | Page 1        |        |        |        |              | -          |

#### Detail of the pushbuttons and their functions:

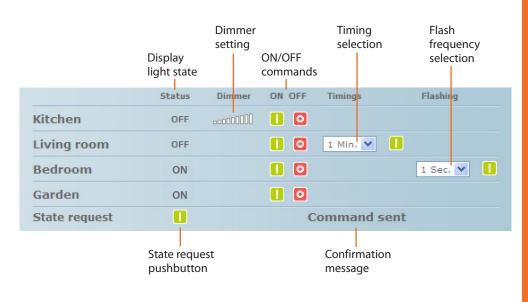

#### 3.3 Automatism

In managing the AUTOMATISM function the Web page displays the pushbuttons for sending the UP/DOWN/STOP and State request command.

|             | номе          |        | MY | НО   | ME   |
|-------------|---------------|--------|----|------|------|
| SCENARIOS 💮 |               | Status | UP | DOWN | STOP |
|             | Blind 1       | STOP   | 1  | V    | 8    |
|             | Blind 2       | STOP   | 1  | U    | 8    |
|             | General       |        | 1  |      | 8    |
| ALARM ((*)) | State request | 0      |    |      |      |
|             |               |        |    |      |      |
|             |               |        |    |      |      |
|             |               |        |    |      |      |
|             |               |        |    |      |      |
| <b>F</b>    |               |        |    |      |      |
|             | Page 1        |        |    |      |      |

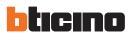

#### 3.4 Alarm

When the ALARM function is selected the Web page displays the burglar-alarm system state with a text. When there is an alarm the message indicates the type of alarm (e.g. intrusion alarm, tampering alarm or technical alarm) and where it came from (e.g. living room).

|                   | номе               | M                      | HOME                      |
|-------------------|--------------------|------------------------|---------------------------|
| SCENARIOS         | Alarms condition   | System                 | condition                 |
|                   | No alarm activated | System                 | : Active -<br>Deactivated |
|                   |                    | Battery                | : OK                      |
| ALARM (()         |                    | Net<br>Zones activated | : OK<br>: Zone 1          |
|                   |                    | Zones<br>deactivated   | : Zone 2<br>Zone 3        |
| ENERGY MANAGEMENT |                    |                        | Zone 4<br>Zone 5          |
| CONFIGURATION     |                    |                        | Zone 6<br>Zone 7          |
|                   |                    | Up                     | Zone 8<br>date            |
| €                 |                    |                        |                           |
|                   |                    |                        |                           |
|                   |                    |                        |                           |
|                   |                    |                        |                           |
|                   |                    |                        |                           |

If there are no alarm events the message:

#### No alarm activated

If there is an alarm event the message:

#### anti-intrusion alarm: <zone name>

where <zone name> is the name of the zone where the intrusion event occurred. It can be customised with the TiF453 program.

#### Signalling alarms via e-mail:

The Web Server can signal anti-intrusion events or auxiliary alarms, such as gas leak, flooding, etc., by sending e-mail messages via modem or LAN.

The texts of the messages sent are predefined and correspond to the alarm definitions given by the TiF453 application.

To activate this function when programming the device by means of the TiF453 application enter the addresses of the addressee, the sender, the post server IP (SMTP) and any Router of the LAN to which the PC configured to receive e-mails is connected.

The e-mail address for modem transmission can be configured in the "System" Web page, which can be found in the CONFIGURATION menu.

User guide

#### 3.5 Temperature control

When the TEMPERATURE CONTROL function is selected, the web page displays three pushbuttons:

- CONTROL UNIT;
- UNCONTROLLED ZONES;
- EXTERNAL PROBES;
- AIR CONDITIONING.

|                     | номе           | MYH                | HOME   |
|---------------------|----------------|--------------------|--------|
|                     | INCIAL         |                    | ticino |
| SCENARIOS           |                |                    |        |
|                     |                |                    |        |
|                     |                | CONTROL UNIT       |        |
| ALARM               | E              | UNCONTROLLED ZONES |        |
| TEMPERATURE CONTROL |                |                    |        |
| ENERGY MANAGEMENT   | <b>. . . .</b> | EXTERNAL PROBES    |        |
| CONFIGURATION       |                | AIR CONDITIONING   |        |
|                     |                |                    |        |
| <del>•</del>        |                |                    |        |
|                     |                |                    |        |
|                     |                |                    |        |
|                     |                |                    |        |
|                     |                |                    | 6      |

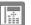

#### **Control unit**

When "CONTROL UNIT" is selected, the web screen displays three areas: **General**, **Programming** and **Diagnostic**. The first is for checking the system status, the second for setting the system parameters and the third to perform a system diagnostic.

|                   | HOME                                                                           |
|-------------------|--------------------------------------------------------------------------------|
| SCENARIOS 😥       | Control unit mode : Manual - 20°<br>Season : Winter                            |
|                   | Refresh State                                                                  |
| ALARM             | Zone 1  Temperature Measured : 26                                              |
| ENERGY MANAGEMENT | Temperature Expected : 20<br>Knob : 0<br>Mode : Manual<br>Fan-coil : Automatic |
| <b>(</b>          |                                                                                |
|                   | GENERAL PROGRAMMING DIAGNOSTIC                                                 |

The "General" Web page is divided into two areas which, before they are displayed, are interrogated by proposing the "**system interrogation in progress**" message.

The state of the thermoregulation system is summarised in the upper part, supplying information similar to that which can be read on the control unit display.

The individual system zones or all of them can be interrogated in the low part.

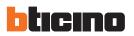

If for any reason the central unit fails to answer the initial status interrogation or the update request, the message "Refresh State" is displayed. Press to send a new update request to the central unit.

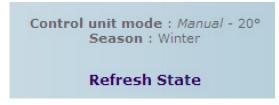

#### Interrogating the zones

By selecting on the pull-down menu, the individual zones (sensors) can be interrogated or all together.

|                                              | Zone 1 | ~                 |
|----------------------------------------------|--------|-------------------|
| Temperature Measured<br>Temperature Expected |        | : 26              |
| Knob                                         |        | : 0               |
| Mode<br>Fan-coil                             |        | : Manu<br>: Autor |

The information displayed is that which is visible on the control unit when the zone temperature is checked ("zone state" menu):

- the zone (sensor) chosen;
- the temperature measured in the room where the sensor is;
- the temperature expected and set for that zone;
- the position of the sensor knob (Local OFF, Local Protection, 0, +/-1, +/-2, +/-3) in that zone;
- the zone mode of operation which will indicate:
  - "Automatic" when the sensor is set to work in the same modes selected in the control unit when these are in Week program, Scenario, Weekend or Holiday;
  - "Manual" when, independent of the sensor setting, the control unit is in Manual mode or when the sensor itself is in Manual mode;
  - "Antifrost" when the sensor has been set remotely in Antifrost mode;
  - "Off" when the sensor has been set remotely in Off mode;
- If a fan-coil speed regulation sensor is installed, the page will also display the different speeds that can be selected by the user (Minimum, Average, Maximum and Automatic).

When the sensor is faulty and does not respond to the interrogations dashes "-" will be displayed apart from for "Mode" because this information is supplied by the control unit:

|                      | Zone 1 | *       |
|----------------------|--------|---------|
| Temperature Measured |        | : -     |
| Temperature Expected |        | : -     |
| Knob                 |        | : -     |
| Mode                 |        | : Manua |
| Fan-coil             |        | : -     |

If instead the bus connection is broken, there is no power supply on the system or the Web Server does not communicate, just a series of dashes "-" will be shown for all the items.

|                      | Zone 1 | *   |
|----------------------|--------|-----|
| Temperature Measured |        | : - |
| Temperature Expected |        | : - |
| Knob                 |        | : - |
| Mode                 |        | : - |
| Fan-coil             |        | : - |

Selecting "All the zones" from the pull-down menu all the zones on the system configured with the TiF453 software displayed as below are interrogated one by one:

|           |      |      | All the zo | ones 🔽 |           |  |
|-----------|------|------|------------|--------|-----------|--|
| Zone name | Т.М. | T.E. | Knob       | Mode   | Fan-coil  |  |
| Zone 1    | 25.9 | 20   | 0          | Manual | Automatic |  |
| Zone 2    | 25.6 | 20   | 0          | Manual | -         |  |

The same information can be read for the single request of the zone collected in a single vertically sliding window. The individual lines give:

- the zone name;
- the temperature measured;
- the temperature expected;
- the position of the sensor knob;
- the zone mode of operation.
- the presence of a Fan-coil sensor with corresponding set speed.

If one or more sensors is faulty dashes "-" are displayed:

| Control unit mode : Manual - 20°<br>Season : Winter<br>Refresh State |   |   |   |        |                                                           |
|----------------------------------------------------------------------|---|---|---|--------|-----------------------------------------------------------|
|                                                                      |   |   |   |        | All the zones V<br>Zone name T.M. T.E. Knob Mode Fan-coil |
| Zone 1                                                               | - | - | - | Manual | Automatic                                                 |
| Zone 2                                                               | - | - | - | Manual | -                                                         |

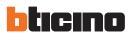

#### Programming

|                   | номе                 |                            | MYHC   |        |
|-------------------|----------------------|----------------------------|--------|--------|
|                   |                      |                            |        | ticino |
| SCENARIOS 😥       | (                    | Control unit Programming   | I      |        |
| LIGHTING 🕌        | Week program active  | Choose Program 💌           |        |        |
|                   | Scenario Active      | Choose Scenario 💉          |        |        |
| ALARM             | Weekend Active       | Choose Program 💌<br>Date : | Hour : |        |
|                   | Holiday Active       | Choose Program             | Hour : | 0      |
| ENERGY MANAGEMENT | Set Mode             | Choose Mode                |        |        |
| CONFIGURATION     | Set Temperature (°C) | 3 🗸 , 0 🖌                  |        |        |
| •                 |                      | CONTROL UNIT   Zones       |        |        |
|                   | GENERAL PRO          | IGRAMMING DIAGNOST         | ю      | Ð      |

The "Programming" Web page is divided into two pages: Control unit and Zones.

The parameters for the control unit are set in the "Control unit" page in the seven modes provided:

- weekly, in which you can select a week program configured with the TiF453 software or the last program selected;
- scenarios, in which you can select a scenario configured with TiF453 or the last program selected;
- weekend, in which a weekend day can be activated up to the time chosen. The time set must be later than the current time and if no time is set the command is not sent;
- holiday, in which the holiday can be activated with ending date and time;
- manual, in which temperatures can be set between 5 and 39.5 °C, with deviation of half a degree;
- antifrost/thermal protection, in which the temperatures are fixed at 7 °C (antifrost) or 35 °C (thermal protection);
- OFF, in which the system can be switched OFF.

For any programming to be accepted it must be followed by pressing the **L** key on the right of the chosen program. The message "command sent" is given in response. To check remotely whether the control unit has received and accepted the command, go to the "General" page and check that the control unit and/or the programmed zone has modified its state.

If the system is in "winter" mode (season), in selecting the programs/scenarios only the winter ones appear and the "antifrost" mode appears. Vice versa, if the system is in "summer" mode (season), the summer programs/scenarios and the "thermal protection" mode appear.

The winter/summer mode (season) cannot be modified remotely.

"Weekend day" must be activated in the "Programming-Control unit" page selecting the program set in the control unit which is to be run on that weekend day and entering the date (in the format dd/mm/yyyy) and time (in the format hh/mm) of that day. When the system reaches that weekend day it will perform the program selected up to the time set. At the end the system returns to "Weekly" mode with the program selected.

| TiF453 |
|--------|
|--------|

|                     | номе                                                                                   | MY HOME |
|---------------------|----------------------------------------------------------------------------------------|---------|
| SCENARIOS           | Control unit mode : Holiday                                                            |         |
|                     |                                                                                        |         |
| ALARM               | Zone 1 V                                                                               |         |
| TEMPERATURE CONTROL | Temperature Measured : 26<br>Temperature Expected : 22<br>Knob : 0<br>Mode : Automatic |         |
| CONFIGURATION       | Fan-coil : Automatic                                                                   |         |
|                     |                                                                                        |         |
|                     |                                                                                        |         |
|                     |                                                                                        |         |
|                     | GENERAL PROGRAMMING DIAGNOST                                                           | IC U    |

"Holiday" must be activated in the "Programming-Control unit" page selecting the program set in the control unit and entering the date (in the format dd/mm/yyyy) and time (in the format hh/mm) of the end of the holiday period. The system will stay in antifrost/thermal protection mode until that date and will then return to the Week programming selected. The following picture will appear in the "General" page:

|                     | номе                                                                         | MY HOME              |
|---------------------|------------------------------------------------------------------------------|----------------------|
| SCENARIOS 🐞         | Control unit mode:Vac<br>Season:Wint                                         | ation - Days 4<br>er |
|                     | 🛞<br>Refresh Stat                                                            | e                    |
|                     |                                                                              | <b>▼</b>             |
| TEMPERATURE CONTROL | Temperature Measured : 2<br>Temperature Expected : 2<br>Knob : 0<br>Mode : A | 2                    |
| CONFIGURATION       |                                                                              | utomatic             |
| F                   |                                                                              |                      |
|                     |                                                                              |                      |
|                     |                                                                              | -0                   |
|                     | GENERAL PROGRAMMING D                                                        | IAGNOSTIC            |

The signalling of all the zones in "Holiday" mode will be given on the Web pages and on the Control unit with the wording "Holiday" and the number of days in which this state will be maintained, with the addition of the 🕱 icon.

The "**Manual**" mode is activated in the "Programming-Control unit" page by selecting "Manual" in the "Set mode" pull-down menu and setting the temperature value required. The system will keep all the zones at this temperature until this mode is modified (remotely or in the control unit).

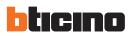

|                     | номе      |      |       |           | И                                       | лүно      | ME<br>ticino |
|---------------------|-----------|------|-------|-----------|-----------------------------------------|-----------|--------------|
| SCENARIOS           |           |      | Со    |           | ode : <i>Manual</i> - 20°<br>n : Winter |           |              |
|                     |           |      |       |           | sh State                                |           |              |
| TEMPERATURE CONTROL | Zone name | т.м. | T.E.  | All the z | Mode                                    | Fan-coil  |              |
|                     | Zone 1    | 26   | 20    | 0         | Manual                                  | Automatic |              |
| CONFIGURATION       | Zone 2    | 25.6 | 20    | 0         | Manual                                  | -         |              |
|                     |           |      |       |           |                                         |           |              |
| <b>↔</b>            |           |      |       |           |                                         |           |              |
|                     |           |      |       |           |                                         |           |              |
|                     |           |      |       |           |                                         |           |              |
|                     |           | 1.0  | _     |           | _                                       |           | - HI         |
|                     | GENERAL   |      | PROGR |           | DIAGNOSTIC                              |           | 0            |

The following picture will appear in the "General" page:

The signalling of all the zones in "Manual" mode will be given on the Web pages and on the Control unit with the wording "Manual" and the temperature value set, with no other icon.

The parameters for the individual zones are set in the "Zones" page:

- manual, in which temperatures can be set between 5 and 39.5 °C, with deviation of half a degree;
- antifrost/thermal protection, in which the temperatures are fixed at 7 °C (antifrost) or 35 °C (thermal protection);
- **automatic**, to return the zone selected to the operation set on the control unit when this zone has not been forced to different operation;
- OFF, in which the system can be switched OFF.

| Zone Programming |                |              |  |
|------------------|----------------|--------------|--|
|                  | Zone 2         | ~            |  |
| Set Mode         |                | Choose Mode  |  |
| Set Temperati    | ire (°C)       | 3 🗸 , 0 🗸    |  |
| Fan-coil         |                | Automatic 💙  |  |
| Unlock room s    | ensor settings |              |  |
|                  | CONTROL U      | INIT   Zones |  |

The settings of the individual zones (sensor) can be "unlocked" and then reactivated whenever they are locally set in OFF or antifrost/thermal protection. Its operation will be put to that set on the control unit.

For any programming to be accepted it must be followed by pressing the  $\square$  key on the right of the chosen program. The message "**command sent**" is given in response. To check remotely whether the control unit has received and accepted the command, go to the "General" page and check that the control unit and/or the programmed zone has modified its state.

User guide

The "Manual" mode is activated in the "Programming-Zones" page by selecting the zone to be modified in the "Set mode" pull-down menu and "Manual" in the "Set mode" line and entering the temperature value required. The zone chosen will remain at this temperature until this mode is modified (remotely or in the control unit).

The following picture will appear in the "General" page:

|                   | HOME                                                      |
|-------------------|-----------------------------------------------------------|
| SCENARIOS 🐞       |                                                           |
|                   | Control unit mode : Weekly - Program 1<br>Season : Winter |
|                   | Refresh State                                             |
| ALARM             | Zone 1 V                                                  |
|                   | Temperature Measured : 26<br>Temperature Expected : 20    |
| ENERGY MANAGEMENT | Knob : 0<br>Mode : Manual                                 |
| CONFIGURATION     | Fan-coil : Automatic                                      |
|                   |                                                           |
| <b>•</b>          |                                                           |
|                   |                                                           |
|                   |                                                           |
|                   | न                                                         |
|                   | GENERAL PROGRAMMING DIAGNOSTIC                            |

The signalling of the zone in "Manual" mode will be given on the Web pages and on the Control unit with the 🕙 icon.

The "Antifrost/Thermal Protection" mode is activated in the "Programming-Zones" page, selecting the zone to be modified in the pull-down menu and "Antifrost" in the "Set mode" line if the system is in "winter" mode (season) and "Thermal device protection" if the system is in "summer" mode (season).

The following picture will appear in the "General" page:

|                     | номе          | MY HOME                                             |
|---------------------|---------------|-----------------------------------------------------|
| SCENARIOS 💮         | Contro        | I unit mode : Weekly - Program 1<br>Season : Winter |
| AUTOMATISM 🔃        |               | Refresh State                                       |
| TEMPERATURE CONTROL | 5)            | rstem enquiry in progress                           |
|                     |               |                                                     |
| 6                   |               |                                                     |
|                     |               | -0                                                  |
|                     | GENERAL PROGR |                                                     |

The signalling of the zone in "Antifrost" mode will be given on the Web pages and on the Control unit with the 🕱 icon.

The "Off" mode is activated in the "Programming-Zones" page, selecting the zone to be modified in the pull-down menu and "Off" in the "Set mode" line.

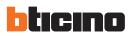

|                     | HOME                                                    |
|---------------------|---------------------------------------------------------|
| SCENARIOS 🐞         | Control unit mode : Weekly - Program 1                  |
|                     | Season : Winter                                         |
|                     | Refresh State                                           |
| ALARM               | Zone 1 V                                                |
| TEMPERATURE CONTROL | Temperature Measured : 25.6<br>Temperature Expected : 7 |
| ENERGY MANAGEMENT   | Knob : 0<br>Mode : Off                                  |
| CONFIGURATION       | Fan-coil : Automatic                                    |
|                     |                                                         |
| <b>(</b>            |                                                         |
|                     |                                                         |
|                     |                                                         |
|                     |                                                         |
|                     | GENERAL PROGRAMMING DIAGNOSTIC                          |

The following picture will appear in the "General" page:

The signalling of the zone in "Off" mode will be given on the Web pages and on the Control unit with the Image icon.

#### Diagnostics

|                   | номе                                  |                                       |
|-------------------|---------------------------------------|---------------------------------------|
| SCENARIOS 🐞       | · · · · · · · · · · · · · · · · · · · |                                       |
|                   | No anomaly found                      |                                       |
|                   |                                       |                                       |
| ALARM             |                                       |                                       |
|                   |                                       |                                       |
| ENERGY MANAGEMENT |                                       |                                       |
| CONFIGURATION     |                                       |                                       |
|                   |                                       |                                       |
| €                 |                                       |                                       |
|                   |                                       |                                       |
|                   |                                       |                                       |
|                   |                                       | E E E E E E E E E E E E E E E E E E E |
|                   | GENERAL PROGRAMMING DIAGN             |                                       |

On the "**Diagnostic**" Web page a check can be made of the devices in the individual zones and, if there is a fault on one or more zones of the system, the anomaly can be signalled. The following messages can be displayed:

- "No anomaly found" when the system works correctly;
- "Problem on the system" when there is a problem in one or more zones/sensors, followed by the list of zones where there is a fault and its description;
- "The control unit does not respond" when the bus connection is interrupted, there is no power supply on the system or no sensor/zone manages to communicate with the Web Server.

User guide

#### Signalling faults via e-mail:

The Web Server can signal thermoregulation system faults, such as a faulty sensor, by sending e-mail messages via modem or LAN.

The texts of the messages sent are predefined and correspond to the definitions of the possible faults. To activate this function, when programming the device by means of the TiF453 application, enter the addresses of the addressee, the sender, the post server IP (SMTP) and any Router of the LAN to which the PC configured to receive emails is connected.

The e-mail address for modem transmission can be configured in the "System" Web page, which can be found in the CONFIGURATION menu.

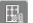

#### Uncontrolled zones

If the system includes temperature measurement sensors only (Uncontrolled zones), the temperature detected by them can be displayed in the appropriate web page.

|                   | номе            |       | MY HOME            |
|-------------------|-----------------|-------|--------------------|
| SCENARIOS         | All the zones 💙 |       | UNCONTROLLED ZONES |
|                   | Zone<br>Zone 1  | Probe | Temp.<br>- 🛆       |
|                   |                 |       |                    |
| ENERGY MANAGEMENT |                 |       |                    |
| G                 |                 |       | ⊻<br><u>Update</u> |
|                   |                 |       |                    |
|                   |                 |       |                    |

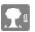

#### **External probes**

If the system includes external radio probes, the temperature detected by them may be displayed.

|                     | номе   | MY HOME            |
|---------------------|--------|--------------------|
| SCENARIOS 🔊         |        | Licino             |
|                     |        | EXTERNAL PROBES    |
|                     | Zone 1 | -<br><u>Update</u> |
| ALARM               |        |                    |
| TEMPERATURE CONTROL |        |                    |
| ENERGY MANAGEMENT   |        |                    |
| CONFIGURATION       |        |                    |
|                     |        |                    |
| <b>F</b>            |        |                    |
|                     |        |                    |
|                     |        |                    |
|                     |        | U                  |

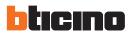

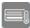

#### Air conditioning

This page can be used to manage the AC units (with interface 3456) of the air conditioning system. Both basic and advanced management are possible (depending of the configuration performed by the installer). In the first case, management is performed using the 20 commands saved in the 3456 interface, while in advanced mode, management is performed directly as if the AC unit remote control was used.

AC UNIT - BASIC MODE

Click the activation keys to send programmed commands, or to switch the unit off.

|                   | номе         | MYHOME |
|-------------------|--------------|--------|
|                   |              | ticino |
| SCENARIOS         | Air-Conditio | ning   |
|                   |              |        |
| AUTOMATISM        | AC unit 1    |        |
| ALARM (           |              |        |
|                   | Command 1    |        |
|                   | Command 2    |        |
| ENERGY MANAGEMENT | Off          |        |
| CONFIGURATION     |              |        |
|                   |              |        |
| <pre>K</pre>      | 3            |        |
|                   |              |        |
|                   |              |        |
|                   |              |        |
|                   |              | U.S.   |
|                   |              |        |

Select **General** and click the activation key to display the page (programmable using the software) containing the "groups of commands" which, when enabled, send one or more controls to one or more units at the same time.

|                     | номе     |                  |
|---------------------|----------|------------------|
| SCENARIOS           | <u>ک</u> | Air-Conditioning |
| LIGHTING            | <u> </u> | GENERAL 💌 🔁      |
| ALARM               | Comand 1 | 0                |
| TEMPERATURE CONTROL |          |                  |
| ENERGY MANAGEMENT   | ★*       |                  |
|                     |          |                  |
|                     | <b>←</b> |                  |
|                     |          |                  |
|                     |          | -                |

|                                                                                                    | Selection and active<br>of the AC Unit or General p |                                                          | Enable the comm<br>saved on the inter |  |
|----------------------------------------------------------------------------------------------------|-----------------------------------------------------|----------------------------------------------------------|---------------------------------------|--|
| SCENARIOS<br>LIGHTING<br>AUTOMATISM<br>ALARM<br>MON<br>TEMPERATURE CONTROL<br>ENERGY MANAGEMENT<br>CONFIGURATION<br>CONFIGURATION<br>CONF | HOME<br>Command 1<br>Command 2<br>Off               | Air-Conditioning<br>AC unit 1 💽<br>Temperature Measured: | MY HOME                               |  |

Switch the AC unit off

#### AC UNIT - ADVANCED MODE

While in this mode, click the enabling keys to send programmed commands, switch the unit off, and also use the customised functions to select and send directly one or more commands, in the same way as if using an AC unit remote control.

|               | номе                   |             |                         | MY        |           |
|---------------|------------------------|-------------|-------------------------|-----------|-----------|
| SCENARIOS     |                        | Air         | -Conditior              | ning      |           |
|               |                        | A           | .C unit 1 💌             |           |           |
|               |                        |             | perature Meas           |           |           |
|               |                        | Mode        | Temperature<br>Expected | Fan speed | Fan Swing |
|               | Customized             | Automatic 💌 | 16,0 💌                  | Low       | ON 💌 🚺    |
| CONFIGURATION | Command 1<br>Command 2 |             |                         |           |           |
|               | Off                    |             |                         |           | 0         |
| <b>F</b>      |                        |             |                         |           |           |
|               |                        |             |                         |           |           |
|               |                        |             |                         |           |           |
|               |                        |             |                         |           | ŧ         |
|               |                        |             |                         |           | 6         |

As for the basic mode, select general to send groups of commands.

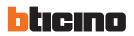

# Send the customised command

|               | номе       |             |                         | MY        |           |
|---------------|------------|-------------|-------------------------|-----------|-----------|
| SCENARIOS     |            | Ai          | ir-Condition            | ing       |           |
|               |            |             | AC unit 1 💌             | D         |           |
| ALARM         |            | Tem         | perature Meas           | ured:     |           |
|               |            | Mode        | Temperature<br>Expected | Fan speed | Fan Swing |
|               | Customized | Automatic 💌 | 16,0 💌                  | Low       | ON 💌 🔲    |
| CONFIGURATION | Command 2  |             |                         |           | ٥٦        |
| ج<br>ا        | Off        |             |                         |           |           |
|               |            |             |                         |           |           |
|               |            |             |                         |           |           |
|               |            |             |                         |           |           |
|               |            |             |                         |           | 1         |
|               |            |             |                         |           |           |

#### 3.6 Energy Management

This section consists of two pages, the "Functions" page, containing energy management functions, and the "Tariff Setup" page, which can be used to set the specific tariff for a certain energy item.

#### Functions

This page includes the pushbuttons for the management of the energy consumed/produced by the system:

- ENERGY DATA
- LOAD MANAGEMENT
- SUPERVISION SYSTEM

|                     | номе                     |      |
|---------------------|--------------------------|------|
| SCENARIOS 🔅         |                          |      |
|                     |                          |      |
|                     |                          |      |
| ALARM               | ENERGY DATA              | A    |
| TEMPERATURE CONTROL |                          | ENT  |
|                     | SUPERVISION SY           | STEM |
| CONFIGURATION       |                          |      |
|                     |                          |      |
|                     |                          |      |
|                     |                          |      |
|                     |                          |      |
|                     |                          |      |
|                     | FUNCTIONS TARIFF SETTING | (a)  |

Selection of the commands to be sent to the AC unit

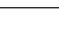

\*\*<sup>23</sup>

**Energy data** This function can be used to monitor energy consumption and production by item: Electricity, water, gas, domestic hot water, heating/cooling.

|                   | номе       | MY                 |   |
|-------------------|------------|--------------------|---|
| SCENARIOS 🐞       |            |                    |   |
|                   |            | ELECTRICITY        |   |
|                   | •<br>**    | WATER              |   |
| ALARM             | GAS        | GAS                |   |
| ENERGY MANAGEMENT |            | DOMESTIC HOT WATER |   |
| CONFIGURATION     | <b>∧</b> ® | HEATING/COOLING    |   |
| F                 |            | CUSTOM             |   |
|                   |            |                    |   |
|                   |            |                    |   |
|                   | FUNCTIONS  | RIFF SETTING       | × |

| Electricity           | It displays the electricity consumed or produced by the system                                                                                                    |
|-----------------------|----------------------------------------------------------------------------------------------------|
| Water                 | It measures the water consumed.<br>Connect the meter to a water meter with impulse output.                                                                                                    |
| Gas                   | It displays gas consumption.<br>Connect the interface to a gas meter with impulse output.                                                                                                    |
| Domestic hot<br>water | It measures the hot water consumed.<br>Connect to a dedicated hot water meter or to the corresponding impulse output of a<br>heat measurement central unit that can be found in the apartment user modules (in<br>case of central heating). |
| Heating/Cooling       | It displays the calories/frigories measured on the heating/cooling system.<br>Connect to a meter with heat impulse output (KWh)                                                                                                    |

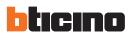

> Click the icon corresponding to the item to display.

This manual only describes the Electricity control feature. All energy controls are managed in the same way

| Open the consu      | mptions page | Open the | e balance page    |           |              |
|---------------------|--------------|----------|-------------------|-----------|--------------|
|                     | номе         |          |                   | MYHO      | NE<br>ticino |
| SCENARIOS 🙀         |              |          | Consume/Productio | n Balance |              |
|                     | Line         |          | Consume           |           |              |
|                     | Line 2       |          | Production        |           |              |
| ALARM (())          | <u></u>      |          |                   |           |              |
| TEMPERATURE CONTROL |              |          |                   |           |              |
|                     |              |          |                   |           |              |
| CONFIGURATION       |              |          |                   |           |              |
|                     |              |          |                   |           |              |
| <del>(</del>        |              |          |                   |           |              |
|                     |              |          |                   |           |              |
|                     |              |          |                   |           |              |
|                     | Page 1       |          |                   |           |              |
|                     |              |          |                   |           |              |
|                     | FUNCTIONS    | TARIFF S | GETTING           |           | -0-)         |

> Click this key **>** to display consumptions.

This page displays energy consumptions/production in a chart or table format. The details may be displayed as daily, monthly, or annual figures.

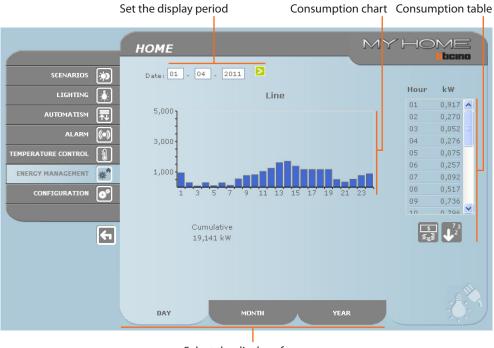

Select the display of daily/monthly/annual consumptions

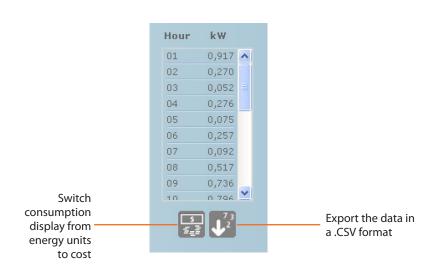

#### BALANCE

It is possible to display the system energy consumption to production ratio

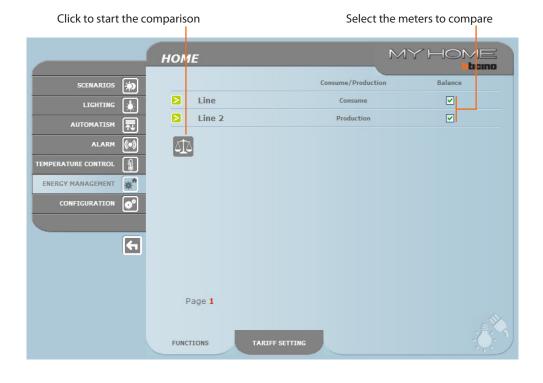

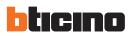

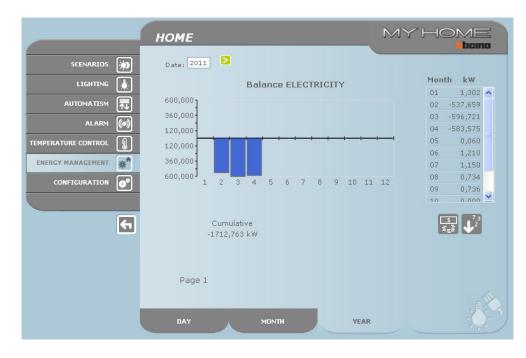

This page shows the consumption to production ratio in a chart and table format.

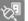

#### Load management

This function can be used, when a load management central unit is installed as part of the system, to control the power engaged, in order to prevent the power meter from cutting the power off, by excluding the loads based on the priorities set by the installer.

If no load management central unit is installed on the system, this application can be used to check the consumption of the loads.

#### LOAD MANAGEMENT WITHOUT CENTRAL UNIT

#### Open the information page

|                     | номе   |        | MYHO   | DME                |
|---------------------|--------|--------|--------|--------------------|
|                     |        |        |        | ticino             |
| SCENARIOS 🐞         |        | Enable | Status | Force Info<br>load |
| LIGHTING            | Load 1 |        |        | 8-                 |
|                     | Load 2 |        |        | 0                  |
| ALARM (()           |        |        |        |                    |
| TEMPERATURE CONTROL |        |        |        |                    |
|                     |        |        |        |                    |
| CONFIGURATION       |        |        |        |                    |
|                     |        |        |        |                    |
| <b>~</b>            |        |        |        |                    |
|                     |        |        |        |                    |
|                     |        |        |        |                    |
|                     | Page 1 |        |        | cho'               |
|                     |        |        |        | 233                |

|                     |                         |            | Load     | selection            | Reset the meter |
|---------------------|-------------------------|------------|----------|----------------------|-----------------|
|                     | _                       | F453AV     |          | MYH                  | -IOME:          |
| SCENARIOS           | $\overline{\mathbf{i}}$ |            | load     | 13 🔶 🖸               |                 |
| LIGHTING            |                         |            |          |                      |                 |
| AUTOMATISM          | ₹                       |            | Absorbe  | ed Power: 0 W        |                 |
| ALARM               |                         | Cumulative | Currency | Date from last reset | Reset           |
| TEMPERATURE CONTROL |                         | 0,100 kWh  | 0,000000 | 05/09/2011 14:42     |                 |
| ENERGY MANAGEMENT   | *                       | 0,739 kWh  | 0,000000 | 21/10/2010 00:36     |                 |
| CONFIGURATION       | •                       |            |          |                      |                 |
|                     |                         |            |          |                      |                 |
|                     | <b>(</b>                |            |          |                      |                 |
|                     |                         |            |          |                      |                 |
|                     |                         |            |          |                      |                 |
|                     |                         |            |          |                      | shot.           |
|                     |                         |            |          |                      | R)              |

Click the 🕕 icon to check the consumptions of the load.

#### LOAD MANAGEMENT WITH CENTRAL UNIT

Like for the previous section, it is possible to display the information page to check the power engaged by the loads. Open the information page

|                     | номе     |                | MYH         | OME<br>Iticino     |
|---------------------|----------|----------------|-------------|--------------------|
| SCENARIOS           |          | Force time Ena | able Status | Force Info<br>load |
|                     | Load 1   | ו              | <b>V</b>    |                    |
|                     | Load 2   | 2 : 30 ×       | <b>2</b>    | 8-                 |
| ALARM 🕼             | <b>)</b> |                |             |                    |
| TEMPERATURE CONTROL |          |                |             |                    |
| ENERGY MANAGEMENT   | <u>^</u> |                |             |                    |
| CONFIGURATION       |          |                |             |                    |
|                     |          |                |             |                    |
|                     | 3        |                |             |                    |
|                     |          |                |             |                    |
|                     |          |                |             |                    |
|                     | Page 1   |                |             | cha!               |
|                     |          |                |             | 205                |

When the central unit detects a system overload, the load with the lowest priority level is disabled and the  $\square$  icon is displayed; click this icon to enable the load again.

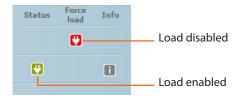

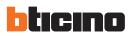

It is possible to exclude the control of a load by the central unit for a set period of time (default 2 hours and 30 minutes). In this way the load cannot be disabled by the central unit.

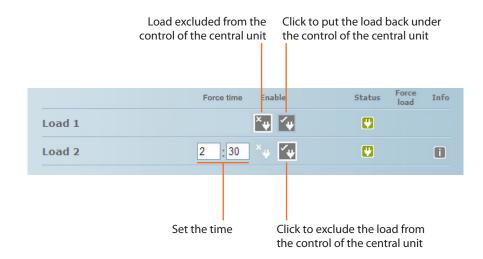

If the central unit detects that the set load limit is still being exceeded, the load in question will still be disabled.

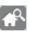

#### Supervision system

This page can be used to select the page for the control of Stop and Go devices, as well as the page controlling that system loads are operating correctly.

|                     | номе        | MYH             |                 |
|---------------------|-------------|-----------------|-----------------|
|                     |             |                 | <b>b</b> ticino |
| SCENARIOS 🐞         |             |                 |                 |
|                     |             |                 |                 |
| AUTOMATISM          |             |                 |                 |
| ALARM               |             | STOP & GO       |                 |
| TEMPERATURE CONTROL |             |                 |                 |
| ENERGY MANAGEMENT   | 1 Alexandre | LOAD DIAGNOSTIC |                 |
| CONFIGURATION       |             |                 |                 |
|                     |             |                 |                 |
| <b>F</b>            |             |                 |                 |
|                     |             |                 |                 |
|                     |             |                 |                 |
|                     |             |                 | æ               |
|                     |             |                 |                 |

> Select the icons corresponding to the desired page.

# STOP AND GO

In base al tipo di interruttore presente sull'impianto è possibile inviare diversi tipi di comando.

|                     |               | номе              |        |                    |      | MYH                          |                | ME<br>bcino |
|---------------------|---------------|-------------------|--------|--------------------|------|------------------------------|----------------|-------------|
| SCENARIOS           | $\Rightarrow$ |                   | Status | Automatic<br>reset | Test | Test timing from 1<br>to 180 | Plant<br>check |             |
| LIGHTING            |               | Stop and Go       | ON     | ۶.                 |      |                              |                |             |
| AUTOMATISM          | ₩             | Stop and Go plus  | ON     | <u>ی</u> ڑ         |      |                              | R              |             |
| ALARM               |               | Stop and Go btest | ON     | <u>ی</u> ۴         | T    | 0 D                          |                |             |
| TEMPERATURE CONTROL |               |                   |        |                    |      |                              |                |             |
| ENERGY MANAGEMENT   | *             |                   |        |                    |      |                              |                |             |
| CONFIGURATION       | •             |                   |        |                    |      |                              |                |             |
|                     |               |                   |        |                    |      |                              |                |             |
|                     | <b>F</b>      |                   |        |                    |      |                              |                |             |
|                     |               |                   |        |                    |      |                              |                |             |
|                     |               | Page 1            |        |                    |      |                              |                |             |
|                     |               | , dyc 1           |        |                    |      |                              |                | 203         |
|                     |               |                   |        |                    |      |                              |                | 000         |

• Stop and Go

In this mode it is possible to enable or disable the automatic reset function.

|             | Status | Automatic<br>reset             | Test | Test timing from 1<br>to 180 | Plant<br>check |
|-------------|--------|--------------------------------|------|------------------------------|----------------|
| Stop and Go | ON     | 2 <sup>4</sup>                 |      |                              |                |
|             |        | nable/disable<br>itomatic rese |      |                              |                |

• Stop and Go plus

.

This mode can be used to force automatic reset if the Stop and Go device is open. A system test can also be enabled or disabled.

| Stop and Go plus                                                                | ON | <u>ی</u> ٩ |                      | <u>R</u>                          |                 |
|---------------------------------------------------------------------------------|----|------------|----------------------|-----------------------------------|-----------------|
|                                                                                 |    |            |                      | Enable/disable<br>the system test | Forced<br>reset |
| Stop and Go btest<br>This mode can be used to<br>It is also possible to set the |    |            |                      |                                   |                 |
| Stop and Go btest                                                               | ON | <u>ی</u> ۴ | Ţ                    | 0 >                               |                 |
|                                                                                 |    |            | o and Go<br>Autotest | Autotest<br>frequency             |                 |

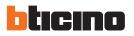

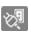

#### LOAD DIAGNOSTIC

This page can be used to check that the loads are operating correctly by measuring the earth leakage current absorbed by the same.

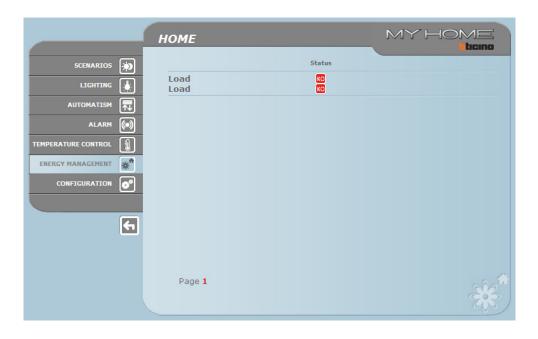

| OK | The load is operating correctly                                                                                   |
|----|----------------------------------------------------------------------------------------------------|
|    | The load is operating correctly, but the earth leakage current is close to the lim-<br>its of the standards       |
| KO | The earth leakage current exceeds the limits of the standards, causing the open-<br>ing of the Stop and Go device |

### Tariff setting

This page can be used to set the tariffs for each energy item to control.

|                                                                                                    | номе      | MYHO               | ME |
|----------------------------------------------------------------------------------------------------|-----------|--------------------|----|
| SCENARIOS (*)<br>LIGHTING (*)<br>AUTOMATISM (*)<br>ALARM (*)<br>TEMPERATURE CONTROL (*)<br>ENERGY MANAGEMENT (*) |           | ELECTRICITY<br>GAS |    |
| <b>F</b>                                                                                                    | FUNCTIONS | TARIFF SETTING     | *  |

> Select the desired item.

| > Set the tariff    |           |                    | Set<br>the tariff |      | Send the command |
|---------------------|-----------|--------------------|-------------------|------|------------------|
|                     | номе      |                    | M`                | ΥH   |                  |
| SCENARIOS 🔅         |           | Consume/Production | Та                | riff | Save             |
|                     | Line      | Consume            | 0,05              | €/kW |                  |
|                     | Line 2    | Production         | 0,05              | €/kW |                  |
| ALARM               |           |                    |                   |      |                  |
| TEMPERATURE CONTROL |           |                    |                   |      |                  |
| ENERGY MANAGEMENT   |           |                    |                   |      |                  |
| CONFIGURATION       |           |                    |                   |      |                  |
|                     |           |                    |                   |      |                  |
| <b>F</b>            |           |                    |                   |      |                  |
|                     |           |                    |                   |      |                  |
|                     | Page 1    |                    |                   |      |                  |
|                     | , age 1   |                    |                   |      |                  |
|                     | FUNCTIONS | TARIFF SETTING     |                   |      |                  |
|                     |           |                    |                   |      |                  |

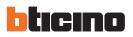

# 4. Configuration

The function bar includes the CONFIGURATION box, which consists of two pages:

- SYSTEM
- LANGUAGE

#### 4.1 Configuration - System

In this page the user can set the login and password details (Web access), the recipient of electronic mail messages (e-mail), and the Ethernet configuration parameters for access to the Web Server.

|                     | номе                          |                   | MYH             |            |
|---------------------|-------------------------------|-------------------|-----------------|------------|
| SCENARIOS 🔅         | WEB ACCESS                    |                   | E-EMAIL ADDRESS |            |
|                     | Login: user<br>Password: user | Address:          |                 |            |
| AUTOMATISM 📊        |                               |                   |                 |            |
| ALARM (()           |                               | CONFIGURATION ETH | IFRNET          |            |
| TEMPERATURE CONTROL |                               |                   | 1 11            |            |
| ENERGY MANAGEMENT   | Subnet r                      | mask: 255 255     | 255 0           |            |
| CONFIGURATION       | Gat                           | eway: 192 168     | 1 1             |            |
|                     |                               | DNS 1:            |                 |            |
|                     | C                             | DNS 2:            |                 |            |
| €                   |                               | Confirm           |                 |            |
|                     | CONFIGURATION                 | DATE / TIME       | DIAGNOSTIC      | IP RANGE   |
|                     |                               |                   |                 |            |
|                     | _                             | _                 |                 | - W 245    |
|                     | SYSTEM                        | IGUAGE            |                 | "The state |

To confirm the entered data press the **D** pushbutton.

Clicking on "DATE /TIME" gives access to the page to configure the date, time and time zone data.

|                                                         | номе                                                 | MY HOME |
|---------------------------------------------------------|------------------------------------------------------|---------|
| SCENARIOS 🔅<br>LIGHTING 🛃<br>AUTOMATISM 🔂<br>ALARM (()) | Date: 11 - 10 - 2<br>Hour: 16 :09                    |         |
| TEMPERATURE CONTROL                                     | Time Zone: GMT + 1.00 Confirm CONFIGURATION DATE / T |         |
| <b>F</b>                                                | SYSTEM LANGUAGE                                      |         |

To confirm the entered data press the **D** pushbutton.

|                   | номе         |                                      |                                               | мүно         | ME      |
|-------------------|--------------|--------------------------------------|-----------------------------------------------|--------------|---------|
| SCENARIOS         | Model Status | : F453AV<br>: Normal                 | DEVICE PARAMETERS<br>FW version<br>HW version | : 3.0.9      |         |
|                   | Uptime       | : 0 d 3 h 56 m 44<br>: Not Available |                                               | : 12.40.05   |         |
|                   | <u>N</u>     | : Not Available                      | Mac Address<br>Kernel version                 |              |         |
| ALARM             |              |                                      | <u>Refresh</u><br>DEVICE DIAGNOSTIC           |              |         |
| ENERGY MANAGEMENT |              |                                      | No anomaly found                              |              |         |
| CONFIGURATION     | CONFIG       | GURATION                             | DATE / TIME                                   | DIAGNOSTIC I | P RANGE |
|                   | 6            |                                      |                                               |              |         |
|                   |              |                                      |                                               |              |         |
|                   | SYSTEM       | LANG                                 | SUAGE                                         |              |         |

On clicking on "DIAGNOSTIC" the page containing the device parameters and the diagnostic message (e.g.: No anomaly found) is displayed.

Click on "IP RANGE" to display the page where the range of IP addresses can be entered, which will enable connection without the need for a password.

|                     | HOME                                                              |  |
|---------------------|-------------------------------------------------------------------|--|
| SCENARIOS           | IP ADDRESSES WITHOUT OPEN AUTHENTICATION<br>No IP range specified |  |
|                     | CONFIGURATION OF NEW IP RANGE                                     |  |
|                     | First IP:                                                         |  |
| ALARM ()            | Second IP:                                                        |  |
| TEMPERATURE CONTROL | CONFIGURATION DATE / TIME DIAGNOSTIC IP RANGE                     |  |
|                     |                                                                   |  |
| CONFIGURATION       |                                                                   |  |
|                     |                                                                   |  |
| <b>F</b>            |                                                                   |  |
|                     |                                                                   |  |
|                     |                                                                   |  |
|                     |                                                                   |  |
|                     | SYSTEM LANGUAGE                                                   |  |

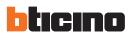

### 4.2 Configuration – Language

In this page the user can set the language for the display of the Web pages of the Web Server.

|                     | номе                                              |                                              |
|---------------------|---------------------------------------------------|----------------------------------------------|
| SCENARIOS 🐞         | LANGUAGE                                          |                                              |
|                     | 🔿 Hrvatski                                        | O Deutsch                                    |
|                     | English     C Faces 1                             | Castellano                                   |
| ALARM (()           | - Français<br>O Magyar                            | Ο Ελληνικά<br>Ο Italiano                     |
| TEMPERATURE CONTROL | O Nederlands                                      | O Polski                                     |
| ENERGY MANAGEMENT   | O Português                                       | О русский<br>язык                            |
| CONFIGURATION       | <ul> <li>O Slovenščina</li> <li>○ 筒体中文</li> </ul> | <ul> <li>○ Türkçe</li> <li>○ 簽證中文</li> </ul> |
|                     | 0 1001 X                                          | U AMA I A                                    |
| <b>+</b>            | Confirm                                           |                                              |
|                     | SYSTEM LANGUAGE                                   | ***                                          |

When the language required is selected and confirmed the Web pages will be displayed in the new language. If the system is performing other operations a wait message will appear.

# 5. Examples of ways of connection to the Web Server

#### 5.1 Home with local area network (LAN)

If the PC is already connected to the network, to connect to the Web Server enter the IP address in the browser navigation bar.

At this point, to access the My Home function control page, enter the name and password in the user identification home page.

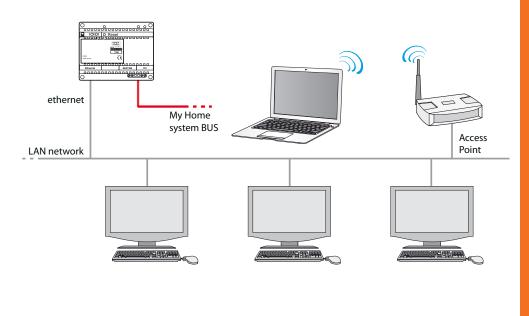

#### 5.2 Home with ADSL subscription with fixed IP

To connect from a PC already connected to the internet, enter the ADSL line IP address in the browser navigation bar (check that the Wi-Fi Router Modem is correctly configured). At this point, to access the My Home function control page, enter the name and password in the user identification home page.

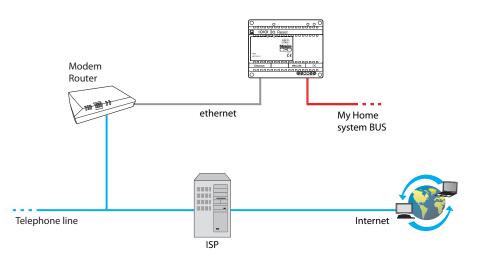

# 6. Troubleshooting

#### General checks on switching ON after connection

- When the power supply is connected, the LED turns on, off, and then on again, confirming that the Web Server is working.
- If this does not happen contact the technical after-sales service.

#### 6.1 The Web Server does not respond to requests via Ethernet (browser, ping, etc.)

- Check that the power supply cable is connected.
- Check that the video door entry system is correctly connected and working.
- Check that the PC Ethernet cable (used to communicate with the Web Server) and the Web Server cable are correctly connected to their RJ45 ports.
- Check that the PC used to communicate with the Web Server and the Web Server are correctly
  configured (in particular, check that the PC network interface is active and that its IP address and
  netmask are compatible with those of the device).
- Also check that the IP addresses set in the PC and the Web Server are not already being used by other devices in the LAN.

#### 6.2 The Web Server does not send e-mail

- Make sure that the settings for the SMTP to be contacted to send e-mail, entered in TiF453, are correct.
- Check with at least one other electronic mail server (ISP), after configuring the Web Server again with TiF453.
- If the problem continues contact the technical after-sales service.

#### 6.3 The Web Server does not perform the commands sent to the My Home systems

• If there is an annoying echo during a remote real-time connection with the video door entry system, check the settings of the audio card installed on the PC. Use headphones instead of loudspeakers to avoid the echo effect.

User guide

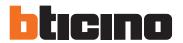

**BTicino SpA** Via Messina, 38 20154 Milano - Italy www.bticino.com

BTicino SpA reserves at any time the right to modify the contents of this booklet and to communicate, in any form and modality, the changes brought to the same.